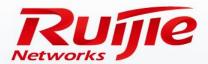

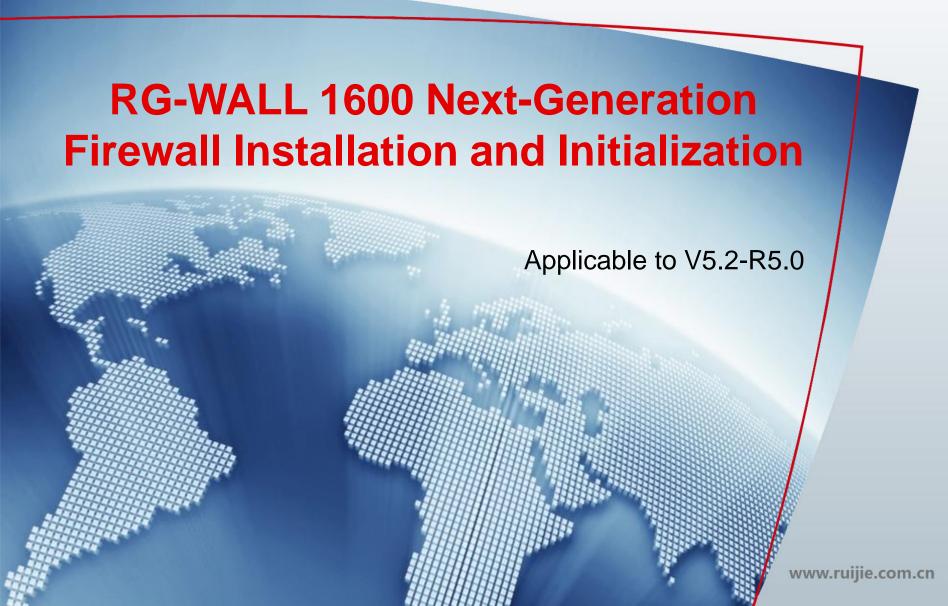

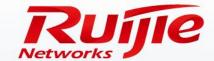

# Contents

- Preface
- Hardware Installation
- Initialization Setup

www.ruijie.com.cn

#### **Preface**

# Audience

Ruijie business partners and customers who are responsible for configuring and maintaining Ruijie wireless devices.

# **Revision Record**

| Release Date | Change Contents          | Reviser     |
|--------------|--------------------------|-------------|
| 2016.06      | Initial publication V1.0 | TAC Oversea |

#### Note:

For more detail configuration, see configuration guide for each product. you can download configuration guide at <a href="http://www.ruijienetworks.com">http://www.ruijienetworks.com</a>

For more technical enquiry, you can visit Ruijie Service portal at <a href="http://case.ruijienetworks.com">http://case.ruijienetworks.com</a>. You need to sign up before submit a case.

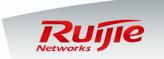

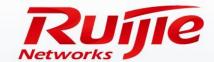

# Contents

- Preface
- Hardware Installation
- Initialization Setup

www.ruijie.com.cn

#### Hardware Installation

## Preparation

# Device installation in specified locations

# Grounding and cable connection

# A ground bar is provided in the installation environment (recommended):

- Remove the ground screw from the rear panel of the device.
- ② Put the OT terminal of the ground cable delivered with the device on the ground screw of the chassis.
- ③ Install the ground screw with the OT terminal to the ground hole, fasten it with a screwdriver, and connect the other end of the ground cable to the ground bar of the equipment room.

# A ground bar is not provided in the installation environment:

If the device adopts AC power supply, the PE cable of the AC power supply needs to be grounded. Check whether the PE cable of the AC power supply is properly grounded in the power distribution room or on the AC transformer side.

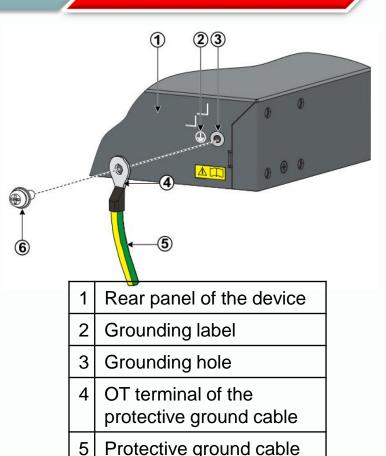

Ground screw

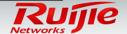

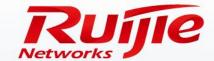

# Contents

- Preface
- Hardware Installation
- Initialization Setup

www.ruijie.com.cn

# Fast configuration

Upgrade

# Fast configuration in NAT (routing) mode

Step 1: Select an operating mode. The default is NAT (routing) mode.

| System Information     |                                               | <b>≠</b> ⊕ × |
|------------------------|-----------------------------------------------|--------------|
| Software reg number    | RGFW513914802639                              |              |
| Hardware reg number    | h1hdcvh000051                                 |              |
| Host Name              | RG-WALL [Change]                              |              |
| Model                  | RG-WALL 1600-M5100                            |              |
| Uptime                 | 56 day(s) 0 hour(s) 56 min(s)                 |              |
| System Time            | Mon May 30Day of Month 09:24:57 2016 [Change] |              |
| HA Status              | standalone                                    |              |
| Firmware Version       | V5.2-R5.12.8596.P3.e1-20150914 [Update]       |              |
| System Configuration   | [Backup] [Restore]                            |              |
| Operation Mode         | NAT [Change]                                  |              |
| Virtual Domain         | Disabled [Enable]                             |              |
| Current Administrators | 1 [Details]                                   |              |
| Current User           | admin [Change Password]                       |              |

#### **NOTE:**

The firewall operates either in NAT or transparent mode. The default is NAT mode. If both modes are adopted, VDOM must be implemented.

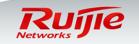

#### Interface IP Address

## Device login

# Fast configuration

Upgrade

# Fast configuration in NAT (routing) mode

Step 2: Configure the IP address of the specified interface.

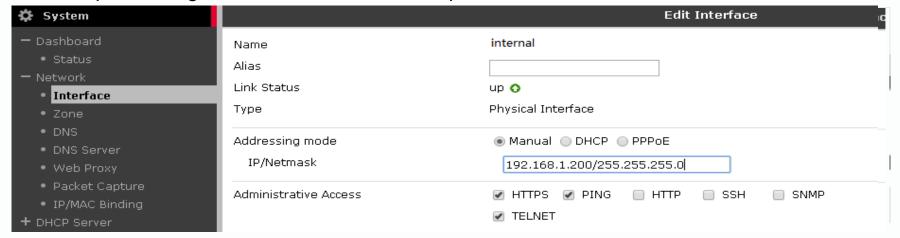

#### **NOTE:**

When you configure the IP address of the interface, you can configure its management authority at the same time. For example, if you select **TELNET**, you can use the IP address of the interface to manage the firewall via telnet. If you do not select **TELNET**, management via telnet is disabled.

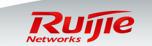

#### **Default Route**

# Device login

# Fast configuration

Upgrade

# Fast configuration in NAT (routing) mode

Step 3: Configure the default route.

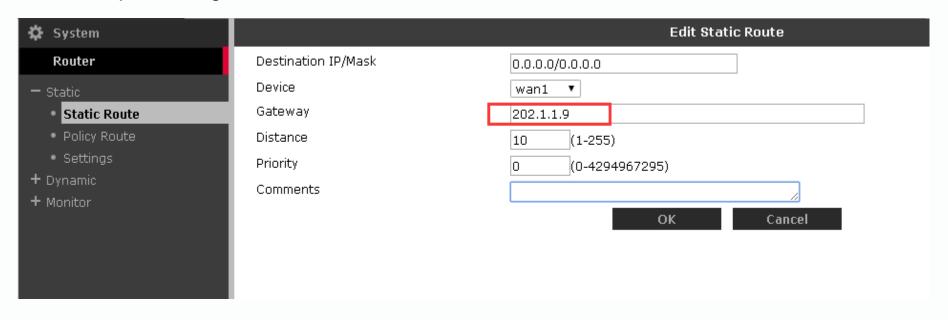

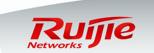

# Fast configuration

Upgrade

# Fast configuration in NAT (routing) mode

Step 4: Configure a policy for Internet access.

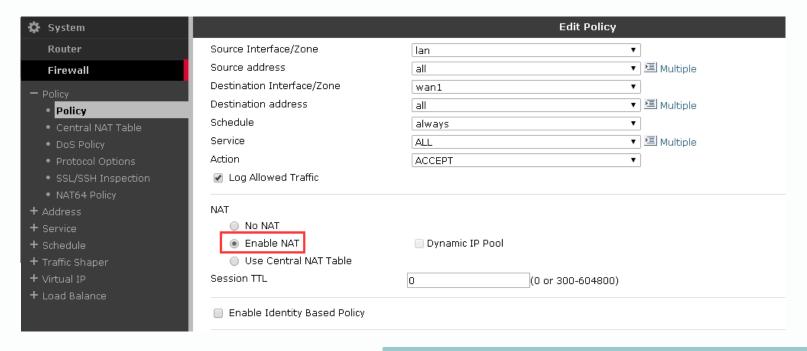

#### NOTE:

By default, the system has the Internet access policy used to route traffic from the internal interface to the Wan1 interface.

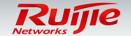

# Fast configuration

Upgrade

# Fast configuration in NAT (routing) mode

Step 5: Enable the antivirus feature.

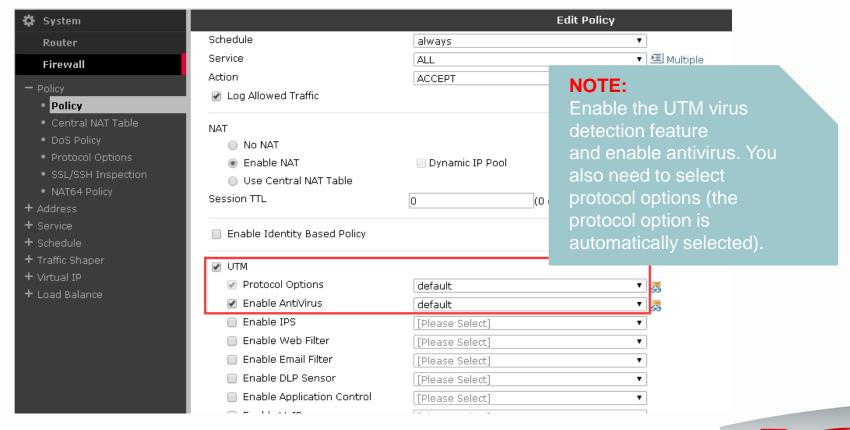

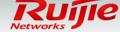

# Fast configuration

Upgrade

# Fast configuration in NAT (routing) mode

Step 6: Enable trafficcontrol per ip address.

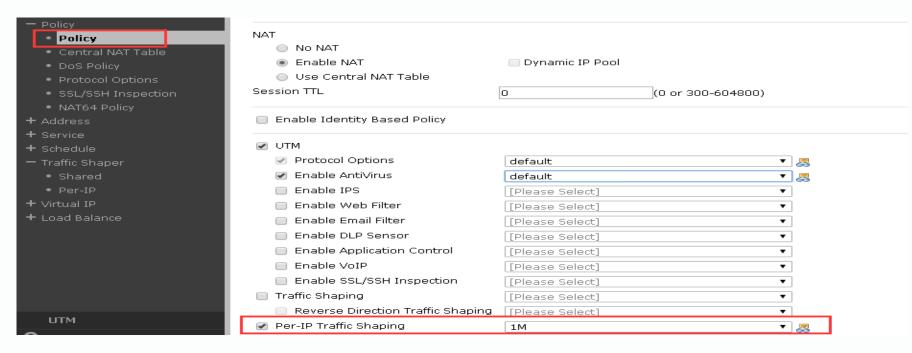

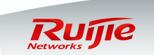

# Fast configuration

Upgrade

#### Fast configuration in transparent mode

Step 1: Select an operating mode. The default is NAT (routing) mode.

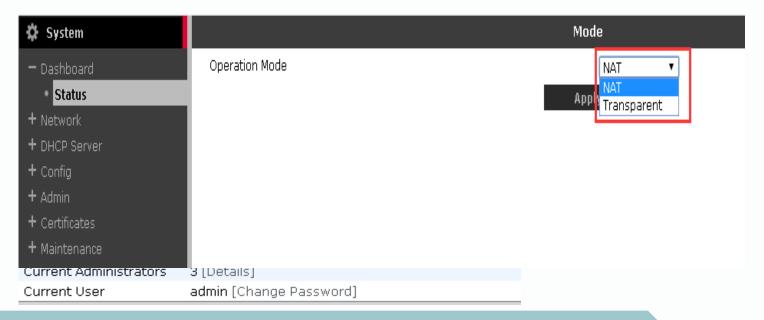

#### NOTE:

The firewall operates either in NAT or transparent mode. The default is NAT mode. If both modes are adopted, VDOM must be implemented.

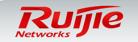

# Fast configuration

Upgrade

## Fast configuration in transparent mode

Step 2: Configure the management IP address and the gateway.

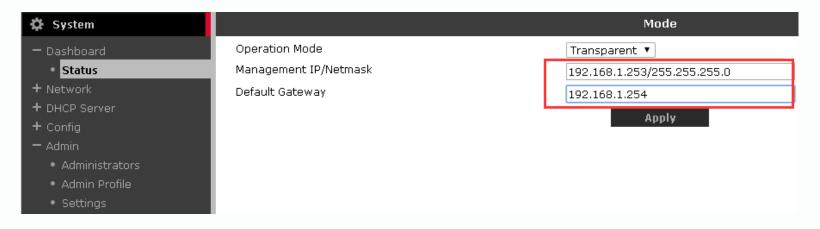

#### **NOTE:**

The firewall operates either in NAT or transparent mode. The default is NAT mode. If both modes are adopted, VDOM must be implemented. If the transparent mode is adopted, the management IP address must be configured.

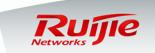

# Operating Modes

# Device login

# Fast configuration

Upgrade

### Fast configuration in transparent mode

Step 3: Configure a policy for Internet access.

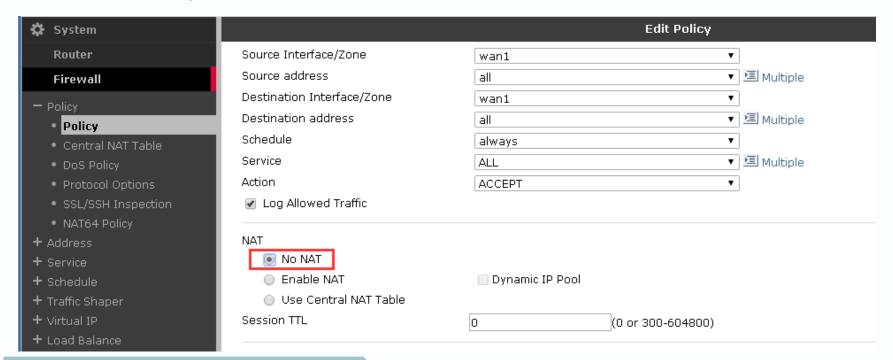

#### NOTE:

Disable NAT in transparent mode. By default, NAT is disabled.

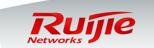

# **Security Policy**

#### Device login

# Fast configuration

Upgrade

#### Fast configuration in transparent mode

Step 4: Enable the antivirus feature.

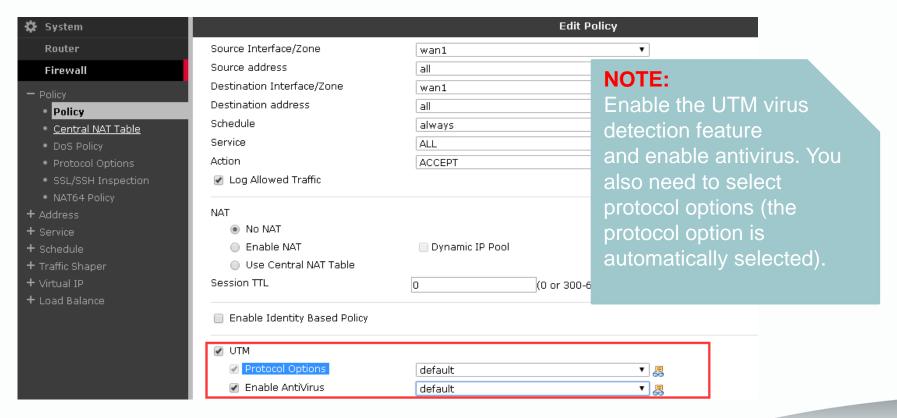

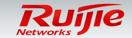

# **Security Policy**

# Device login

# Fast configuration

Upgrade

#### Fast configuration in transparent mode

Step 5: Enable trafficcontrol per ip address.

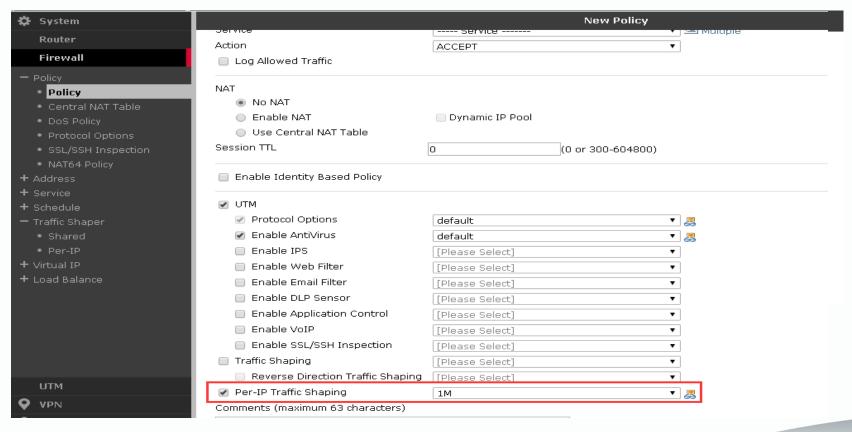

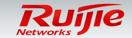

# Changing the Administrator Password

#### Device login

# Fast configuration

Upgrade

Change the administrator account and password, and configure the management host.

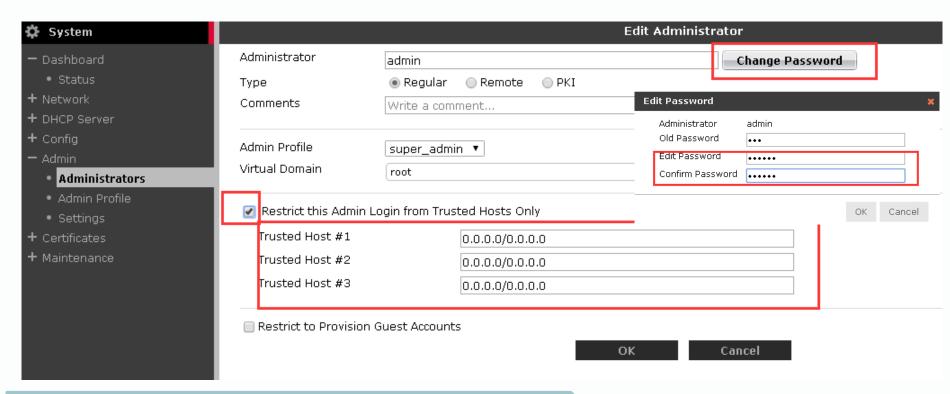

**NOTE:** After device configuration, you are advised to change the administrator account and password. Only the IP addresses of trusted hosts can be used to manage the firewall.

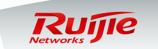

# Fast configuration > Upgrade

#### Version upgrade

To upgrade the system version, do the following:

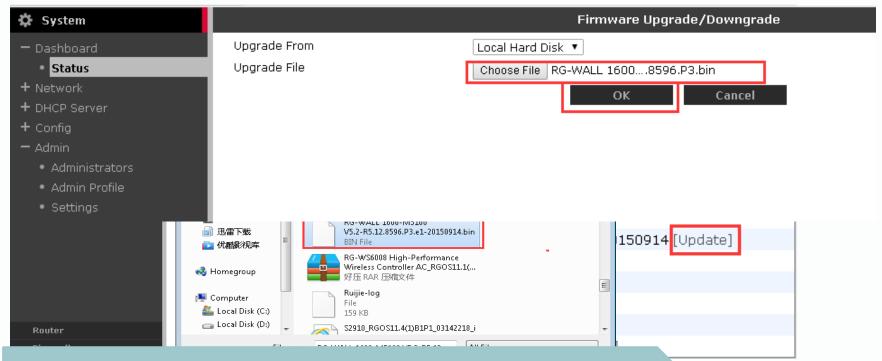

**NOTE:** After upgrade, restart the system to make the new version take effect. Each model corresponds to a version, and the same version is not applicable to all models.

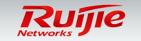